# 포털 시스템 로그인 방법

#### 교내

 (로그인) 로그인 ID(교직원 번호 또는 학번)와 비밀번호\*를 입력 후 "Log In"버튼을 클릭하여 신규 포털 시스템에 접속

**\* 기존 포털시스템 또는 학사행정정보시스템 로그인 시 활용했던 교번(학번)과 비밀번호**

' (비밀번호 변경) 암호화 방식 개선에 따른 최초 1회 비밀번호 변경

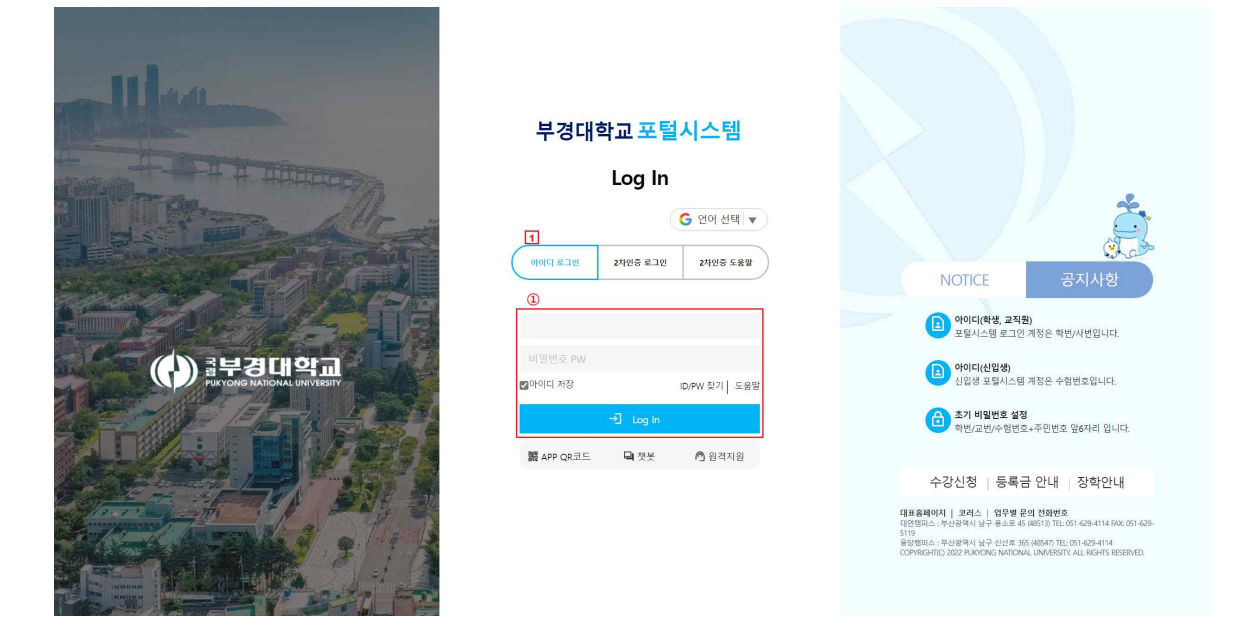

● (비밀번호 변경) 신규 포털 시스템 최초 1회

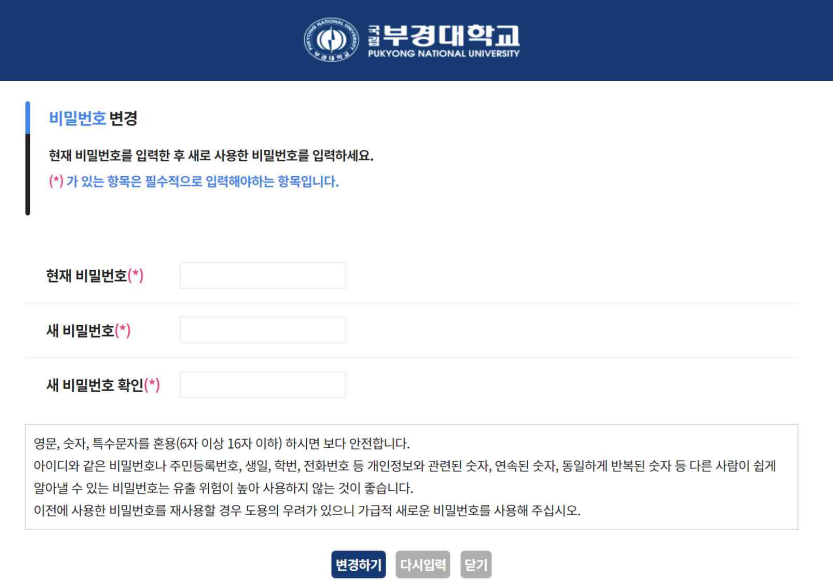

### 교외에서 포털 시스템 접속 – 2차 인증

(인증 전송) 로그인 ID와 비밀번호를 입력 후 "인증전송"을 선택

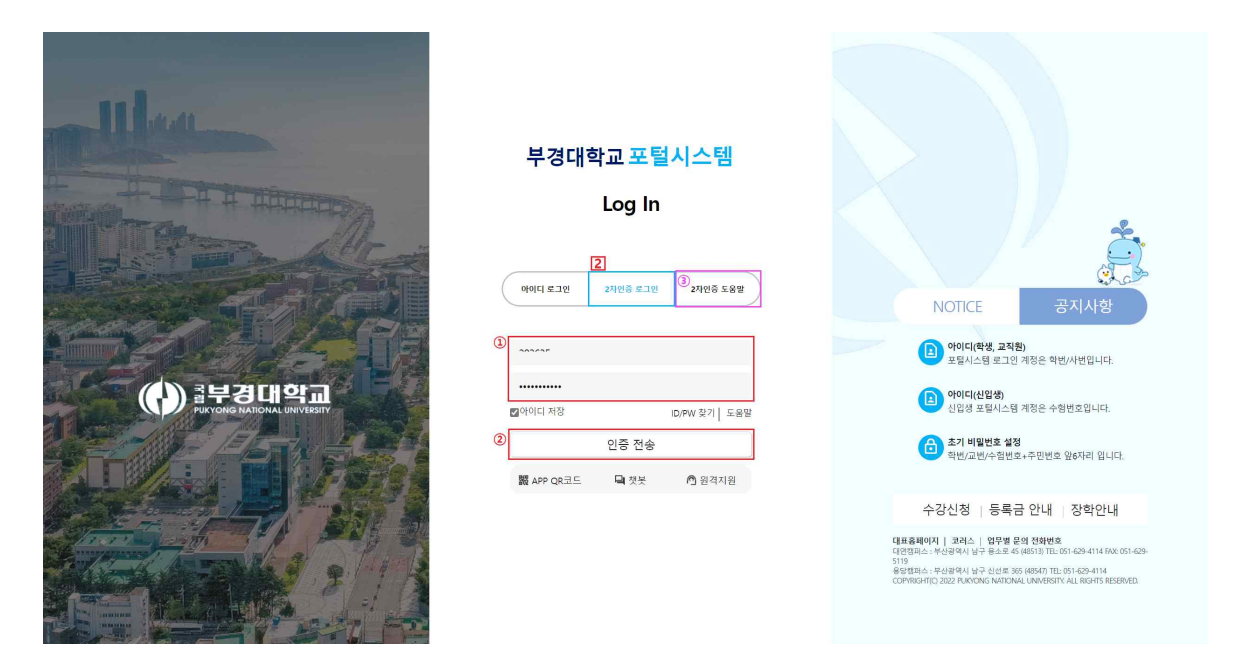

2 (본인인증) 휴대전화에 설치된 인증 앱( )을 통해 본인인증  $%$  (2차 인증 앱 설치) 포털시스템 메인 화면에서  ${}^{(0)}$ 2차인증 도움말" 버튼 또는 첨부1 참조

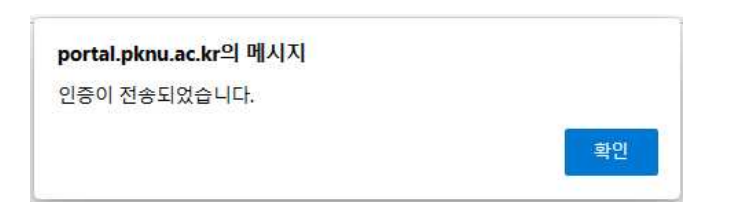

Ü 휴대전화 기종별 앱명 : (안드로이드) 스마트 인증, (IOS) 부경대학교 스마트 인증

 $\bigodot$ 

스마트인증

① 앱 열기 **AD 20 본인인증** 

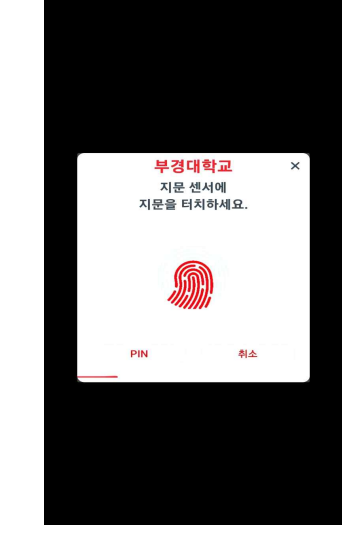

## 2차 인증 도움말

⚪ (2차인증 도움말) 휴대폰 기종별로 2차 인증 설치 방법 바로가기 ※ 첨부1 참조

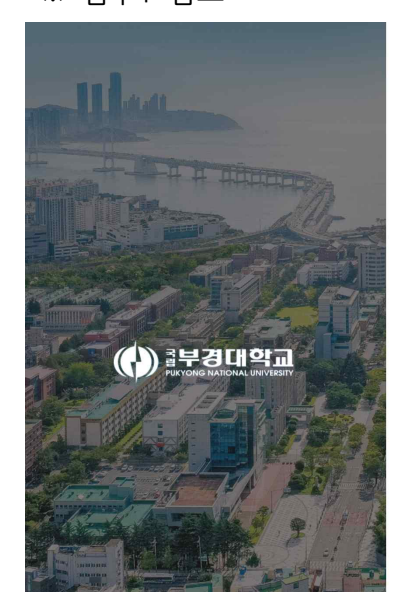

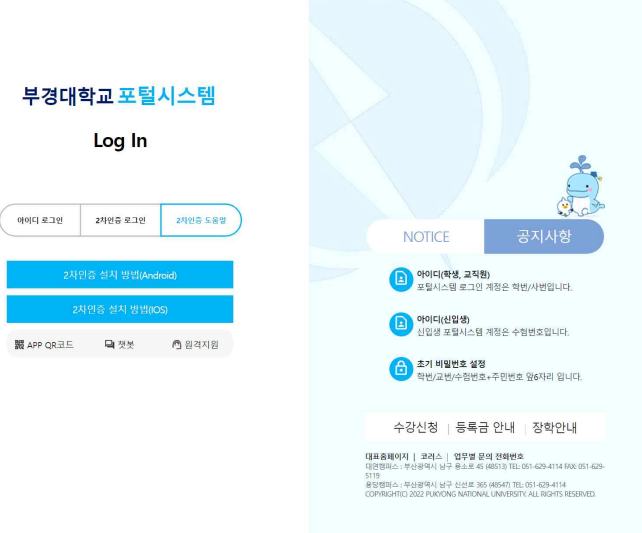

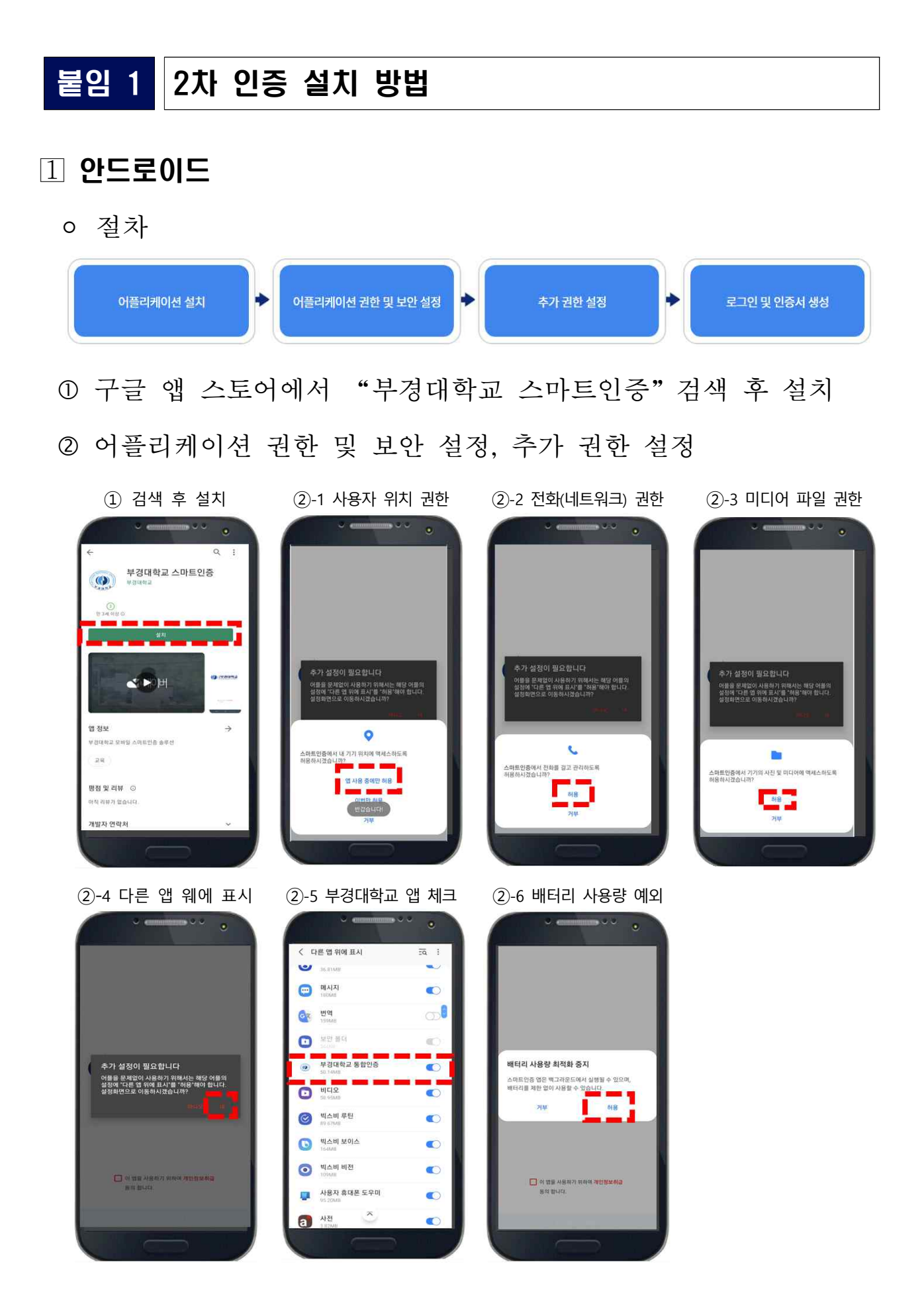

## ƒ 로그인 및 인증서 생성

③-1 개인정보 취급 동의 ③-2 사용자 정보(등록) 화면 ③-3 본인인증 ③-4 부 인증방식 선택

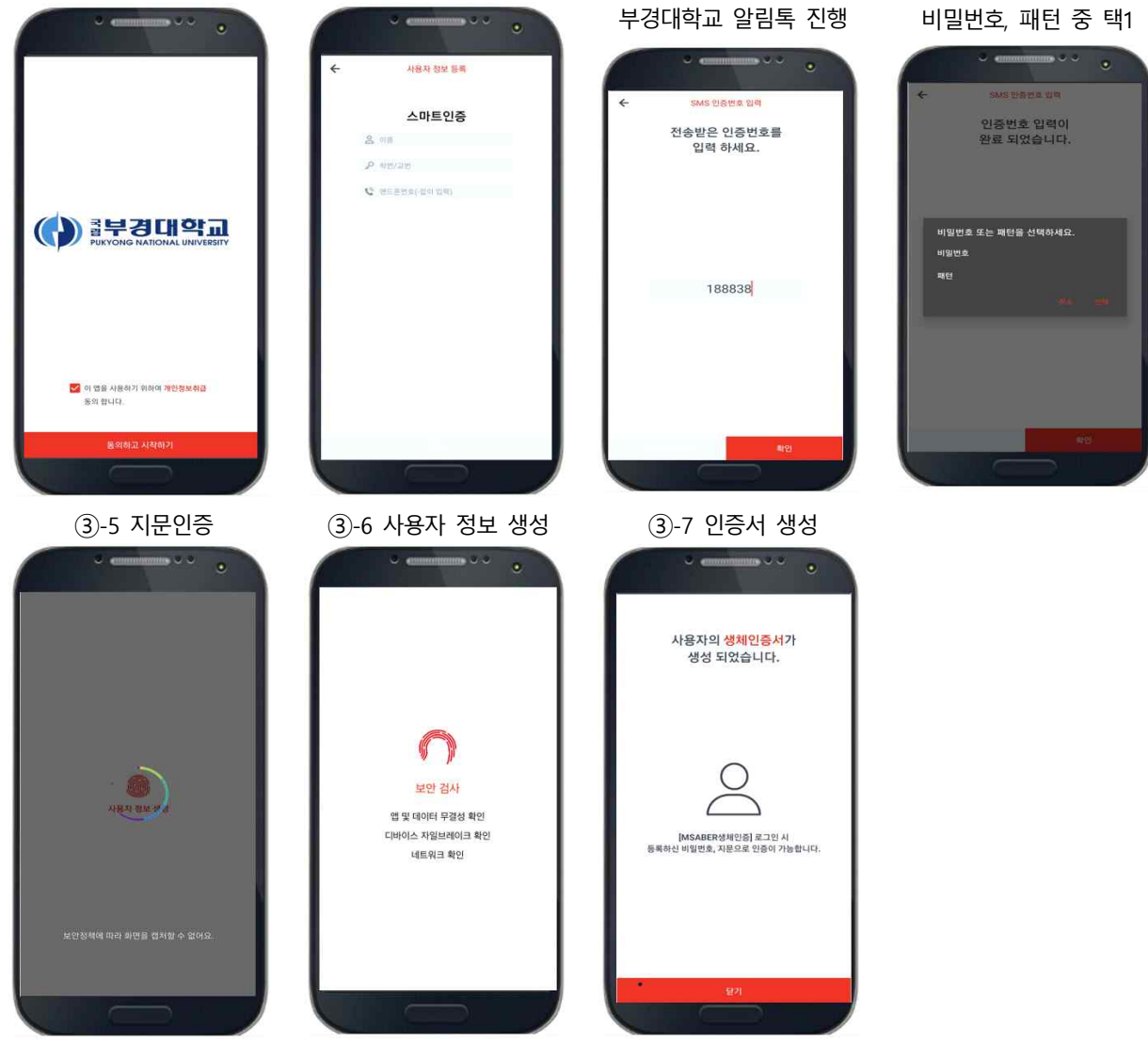

### **2** IOS

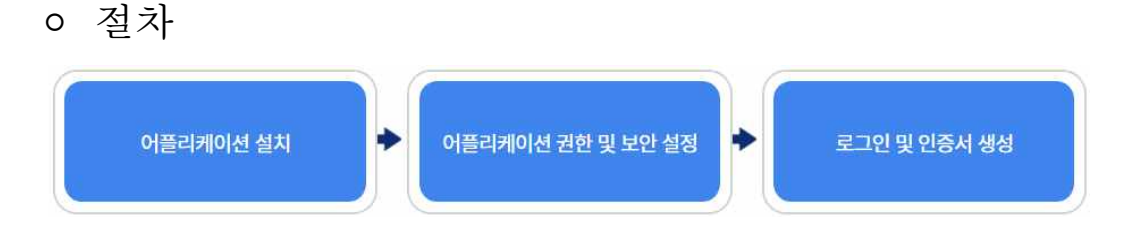

 앱 스토어에서"부경대학교 스마트인증"검색 후 설치 ' 알림권한 및 로그인 인증서 생성

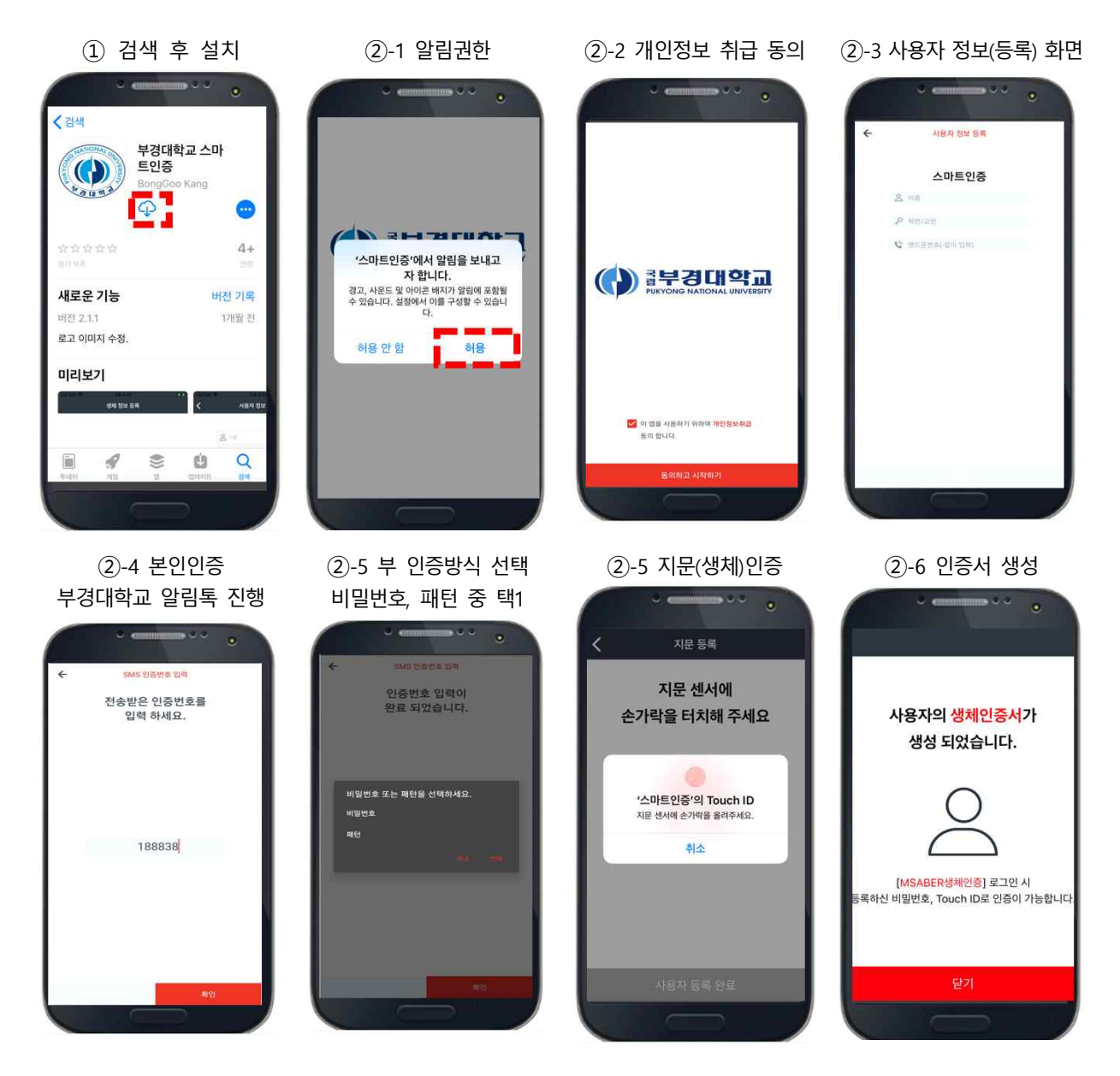

## (공통) 인증서 초기화

③-1 계정 관리 선택 화면 ③-2 삭제할 인증서 선택 ③-3 계정 삭제 화면

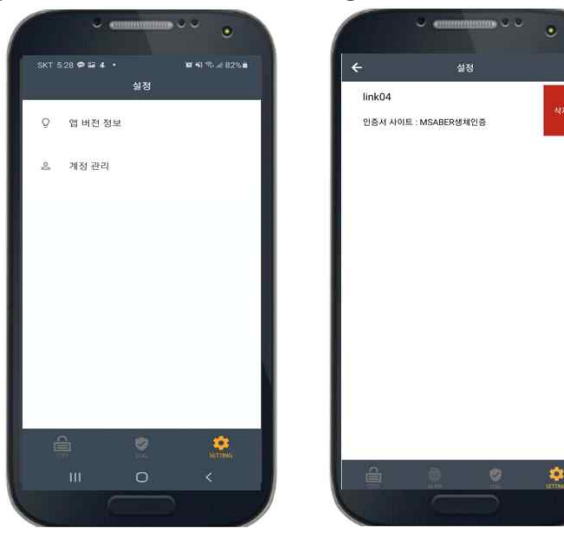

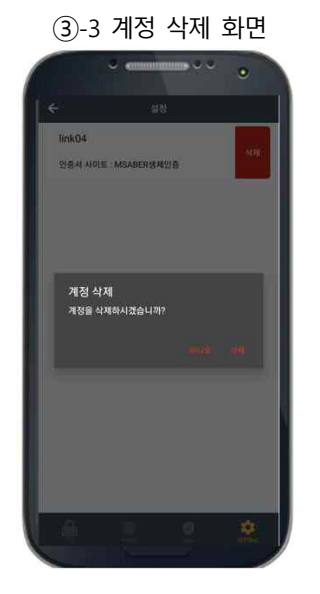

 $\bullet$